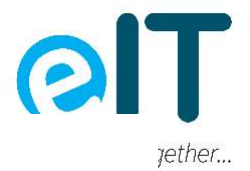

# Setting Android Parental Controls Instructions:

You can set up parental controls on Android through both the Google Family Link app and Google Play Store app. While the Google Family Link is designed primarily for Android, it can also be installed on an iOS device to manage accounts. For children 13 and below, you can create Google accounts using either the Android or iOS version of the installed app.

Here are the steps you need to take:

- Open the Google Play app.
- Tap the profile icon in the top right corner.
- Click on Settings > Family > Parental controls.
- Turn on Parental controls.
- Shield your parental controls with a PIN.
- Select the type of content you want to filter.
- Choose how to filter or restrict access.

Let's break down each of the steps.

#### 1. Open the Google Play App

Devices using Android's operating system have the parental controls hub in this app, so you'll need to access them from there. You'll have to add the parental controls feature to each Android device.

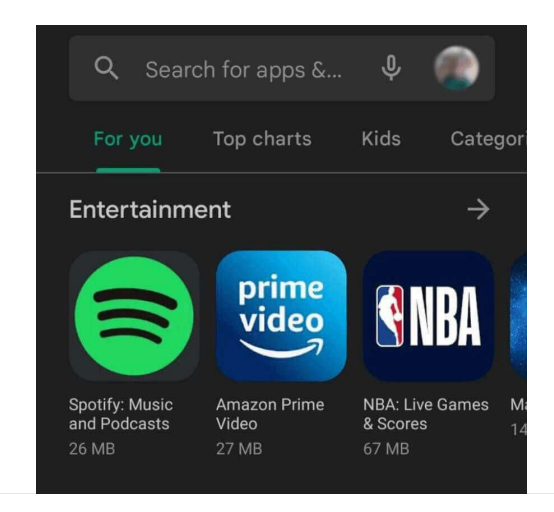

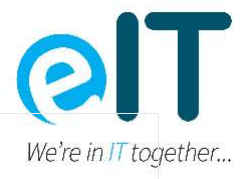

# 2. Tap the Profile Icon

Depending on your device, the layout of the homepage may differ. However, you are more than likely to have your profile picture shown in the search bar. Tap on it, and then select Settings.

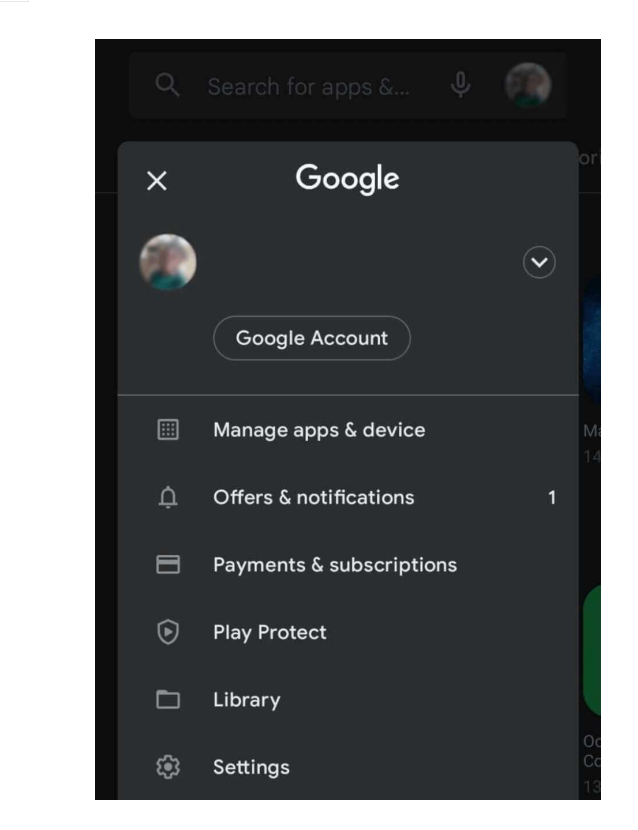

# 3. Click on Settings > Family > Parental Controls

After selecting the Settings option, you should be able to see a list of other options. Expand the one that says Family by tapping on the arrow on the right. The expanded section lets you see all available options, including your Android parental control status.

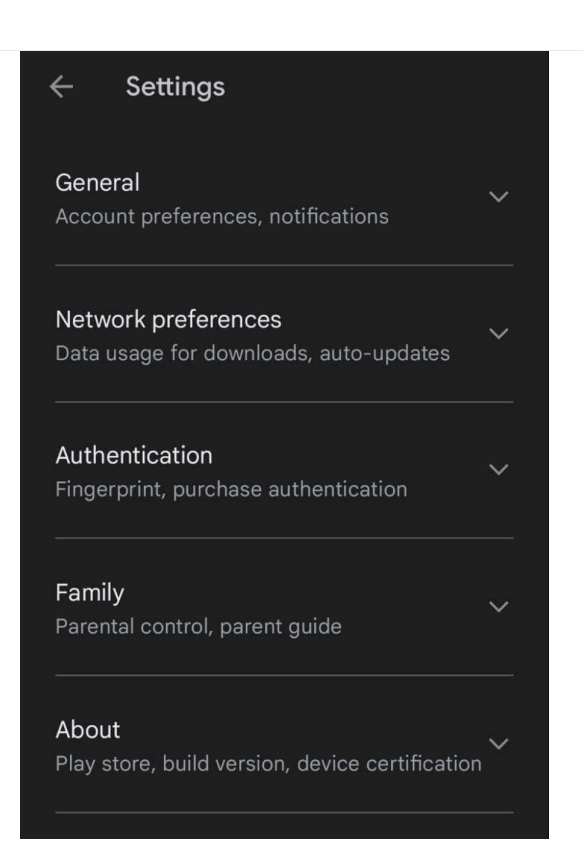

We're in IT together...

If there has been no previous set-up for parental controls on the device, the settings should be off. Tap on it to continue.

# 4. Turn on Parental Controls

To adjust the parental control settings, parental controls need to be turned on. To do so, simply hit the button at the top right of the page.

If for any reason you want to turn off parental controls in the future, you just have to tap the same button.

#### 5. Set Up Protection for Your Parental Controls

You need to ensure that the parental controls features are only controlled by you and that your kids can't simply switch it off whenever they want. So, naturally, you need to create a PIN. Android asks you to create one when you turn on the controls.

Make sure you don't forget the PIN, as you can't turn off parental controls without entering it.

3

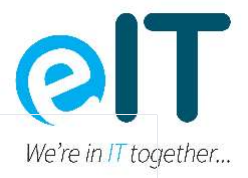

# 6. Select the Type of Content You Want to Filter

Now that you have set up parental controls and created a security PIN for parental control settings, it's time to get down to business - filtering content your kids have access to.

Google Play has categories of content available for purchase and download. Some of these include apps and games, TV, and books. Some of the items in these categories, as you already know, may not be suitable for children. To restrict access to such content, head back to the parental controls page (at the top of the page, it should say "parental controls are on").

Then, tap on the kind of content you want to restrict. In this case, we'll be setting restrictions for just the "Apps and Games" category.

#### 7. Choose How to Filter or Restrict Access

Google has a simple limit system. All you have to do is pick the appropriate age, and the parental control system will handle the rest. Depending on your geographical location with PEGI ratings.

PEGI stands for Pan European Game Information and is a rating system for video game content that helps consumers in the European market make proper decisions on what games or apps to get. It uses age recommendations and content descriptions. Both screens signify the same thing.

One important thing to note is that these restrictions block access to apps in the Play Store. They cannot shield your child from in-game advertising or content from online multiplayer gaming that may be inappropriate or harmful. Also, Android's parental controls aren't designed to protect kids from cyberbullying.

Setting parental controls on Android does not work retrospectively. This means the restrictions you set won't work on previously downloaded apps. So, how can you block apps individually? This brings us to the Family Link.

#### Google Family Link

If you're looking for more advanced options for how to put parental controls on Android, then Family Link is your best bet. With Family Link, you can block apps individually, either using the web version or the app itself.

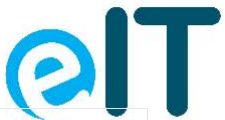

You can download the app from the Play Store or even the App Store. Once  $\overline{W_{\mathcal{C}'\mathcal{C}}$  in  $\overline{W_{\mathcal{C}'\mathcal{C}}$ downloaded, you can create a family group by inviting your family members with Google accounts. When they're under 13 (the minimum age requirement for managing a Google account), you can create accounts on their behalf. Here, you can set restrictions for each member, as opposed to having to set controls on individual devices.

With Family Link, you can do the following:

- Block or allow individual apps
- Hide apps
- Find devices
- Set bedtimes and other time limits

You can also receive notifications when any family member tries to download apps from the store. You will then have to approve or deny their request.

With the Family Link app, you can also **limit apps' access to your device's hardware** (like microphones or cameras), manage SafeSearch settings on the Google search engine, and filter preferences on the YouTube Kids app. While some of these features can be accessed through the Family Link website, others such as the screentime limit feature can only be managed through the app.

#### How To Set Up Family Link on a Smartphone

- 1. Start by downloading the Family Link app onto your own device (Android or iPhone).
- 2. If your child already has an account, Family Link will walk you through linking you and your child's account. As part of that process, your child may also need to download the Family Link Child/Teen app on their phone to complete the process of linking the accounts.
- 3. If your child does not already have a Google account (or Gmail), you can also create a Google Account for your child so that you can use Family Link. You can create a new Google account here. You can also use Family Link to create a Google Account for any child under 13.
- 4. Once complete, children can sign-in to their device with the new account.
- 5. Once the accounts are linked, use Family Link to set digital ground rules for your family.

#### How To Block Or Unblock An App On Family Link

On the Family Link App

- 1. Open the Family Link app.
- 2. Select your child.
- 3. Find the Apps installed card.
- 4. Tap More.

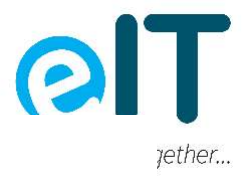

- 5. Tap the name of the app you want to allow or block.
- 6. Turn Allow app on or off.
- On Family Link on the Web
	- 1. Go to Family Link on the web.
	- 2. Select your child.
	- 3. Click Android apps.
	- 4. Turn the app on or off.

#### How To Require Your Approval for New Apps on Google Play

On a Computer

- 1. On your computer, visit the Google Play My Account page.
- 2. Click Family Group.
- 3. Click a family member's name.
- 4. Select All content, All paid content, Only in-app purchases, or No approval required.

## On an Android

- 1. On your Android phone or tablet, open the Play Store app.
- 2. Tap Menu.
- 3. Tap Account.
- 4. Tap Family.
- 5. Tap Manage family members.
- 6. Tap a family member's name.
- 7. Tap Purchase approvals.
- 8. Select All content, Only paid content, Only in-app purchases, or No approval required.

#### On an iPhone or iPad

- 1. On your iPhone or iPad, visit the Google Play My Account page.
- 2. Find the Family Group section.
- 3. Tap a family member's name.
- 4. Select All content, All paid content, Only in-app purchases, or No approval required.

How To Prevent Your Child From Downloading Mature Apps Using Family Link You can set up parental controls to restrict the content your child can download or purchase from Google Play.

- 1. Open the Family Link app.
- 2. Select your child.
- 3. Find the Settings card.
- 4. Tap Manage.

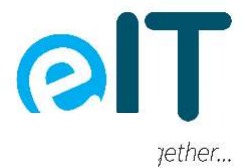

- 5. Tap Controls on Google Play.
- 6. Under Content restrictions, choose your filters:
- Apps, Games, Movies, and TV: Choose the highest maturity level of content you want to allow for download or purchase.
- Music and Books: Choose whether you want to restrict downloads or purchases of explicit content.

#### How To Choose Permissions for a Certain App

If your child uses multiple devices, repeat these steps to choose their permissions for each device.

- 1. Open the Family Link app.
- 2. Select your child.
- 3. Find the Apps installed card.
- 4. Tap More.
- 5. Find the Allowed list.
- 6. Tap the app you want to change your child's permissions for.
- 7. Tap App permissions.
- 8. Switch the permission on or off.

## How To Change a Permission Across Multiple Apps

- 1. Open the Family Link app.
- 2. Select your child.
- 3. Find the Device card.
- 4. Tap Settings.
- 5. Tap App permissions.
- 6. Tap a permission.
- 7. Below your child's device, switch the permission on or off.

# How To Prevent Your Child From Changing Their Own App Permissions

- 1. Open the Family Link app.
- 2. Select your child.
- 3. Find the Device card.
- 4. Tap View settings.
- 5. Tap App permissions.
- 6. Tap a permission.
- 7. Select Only parents or Your child and parents.

If you select "Only parents," your child won't be able to give that permission for any new or existing app. However, it doesn't change permissions that have already been granted.

#### How To See Your Child's App Activity

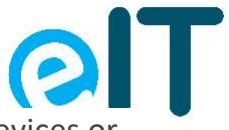

*rether* 

You can see how much time your child spent using apps on their Android devices or Chromebooks. Time is tracked when the app is open and shown on the screen, but not when the app is working in the background.

- 1. Open the Family Link app.
- 2. Select your child.
- 3. Find the App activity card.
- 4. Tap Set up.
- 5. After you turn on App Activity, you'll see your child's app activity in a few hours.

## How To Manage Your Child's Screen Time Using Google Family Link

When you set a limit for your child's screen time on their Android device or Chromebook, they'll get a notification when:

- Screen time is set for the first time (Android devices only)
- Their device is about to be locked

When the device is locked, your child:

- Can't see notifications
- Can't unlock the device or use any apps
- Can answer phone calls, and tap Emergency to make a call if the device has a calling plan (Android phones only)
- 1. Open the Family Link app.
- 2. Select your child.
- 3. Find the Daily limit card.
- 4. Tap Set up or Edit limits.
- 5. Follow the instructions on the screen to set daily limits.

# How To Set Time Limits for Individual Apps

If your child's Android device is running Android Nougat or newer, you can set time limits on apps to manage how much time your child can spend on a specific app each day.

- 1. Open the Family Link app.
- 2. Select your child.
- 3. On the "Today's activity" card, tap Set limits.
- 4. Next to your desired app, tap Set limit.
- 5. Set a daily time limit for the app.
- 6. Tap Set.

Tip:

Time limits will apply to apps installed on all of your child's devices.

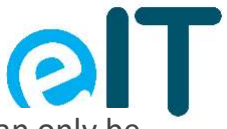

 System apps aren't supported by the app limit functionality. Limits can only be set for Android N+ devices.

#### How To Set a Bedtime on Your Child's Phone

- 1. Open the Family Link app.
- 2. Select your child.
- 3. Find the Bedtime card.
- 4. Tap Edit schedule.
- 5. Follow the instructions on the screen to set a bedtime.

## How To Lock or Unlock Your Child's Device

- 1. Open the Family Link app.
- 2. Select your child.
- 3. On the card for one of your child's Android devices, tap Lock now or Unlock.

# How To See Where Your Child's Android Device Is

- 1. Open the Family Link app.
- 2. Select your child.
- 3. Find the Location card.
- 4. Tap Set Up.
- 5. Turn on the settings required to see your child's location.
- 6. Tap Turn on. (Note: It might take up to 30 minutes to see your child's device location.)

# How To Change Your Child's Location Settings

- 1. Open the Family Link app.
- 2. Select your child.
- 3. Tap Manage Settings.
- 4. Tap Location.
- 5. Turn See your child's location on or off.

# How To Set Up Family Link on Chromebook

- 1. Add your child's Google Account to the Chromebook.
- 2. If you're signed in to your Chromebook, sign out.
- 3. On the bottom, click Add person.
- 4. Enter the Google Account email address and password.
- 5. Click Next.
- 6. Follow the steps that appear.

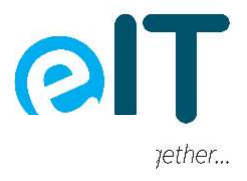

# How To Manage Your Child's Browsing on Chrome

- 1. Open the Family Link app.
- 2. Select your child.
- 3. Find the Settings card.
- 4. Tap Manage settings.
- 5. Tap Filters on Google Chrome.
- 6. Choose the setting that's right for your family:
	- Allow all sites: Your child will be able to visit all sites, except the ones you block.
	- Try to block mature sites: No filter is perfect, but this should help hide sexually explicit and violent sites.
	- Only allow certain sites: Your child will only be able to visit the sites you allow.
- 7. Tap Manage sites to manually allow or block certain sites.

## How To Check for Chrome OS 83

Chrome OS 83 allows children with Google Family Link to install Chrome extensions. You can install

To update or verify the version you are on:

- 1. Go to Settings.
- 2. On the left side, click About Chrome OS.
- 3. The first line is the Version, so click on Check for Updates.
- 4. This is a rolling update, so Chrome OS 83 may not be available on your device yet, but it should be soon.

# How To Block or Allow Certain Sites Using Google Family Link

If you block a certain site, your child can ask for parental permission to visit it. You'll get a notification in the Family Link app where you can approve or deny their request.

- Websites: If you block or allow a specific website, like www.google.com, the permission won't apply to sites that begin or end differently, like www.google.co.uk or get.google.com/tips.
- Domains: If you block or allow an entire domain, like google, the permission applies to sites that begin or end differently too, like google.com, and images.google.fr.

# Block or allow a site

- 1. Open the Family Link app.
- 2. Select your child.
- 3. Find the Settings card.
- 4. Tap Manage settings.

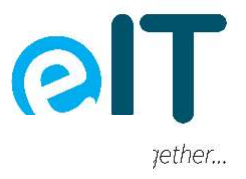

- 5. Tap Filters on Google Chrome.
- 6. Tap Manage sites.
- 7. Tap Approved or Blocked.
- 8. In the bottom right corner, tap Create.
- 9. Add a website or domain.
- 10.In the top left, tap Close.

#### How To Change Website Permission Settings

You can decide whether your child can give site permissions to websites they visit, including permission to use location, camera, and notifications.

- 1. Open the Family Link app.
- 2. Select your child.
- 3. Find the Settings card.
- 4. Tap Manage settings.
- 5. Tap Filters on Google Chrome.
- 6. Tap Chrome dashboard.
- 7. Turn Permissions for sites and apps on or off.

#### Preventing Guest Mode Access

Kids may try to get around parental controls on their personal profile by logging in as a guest, which could expose them to potential dangers and inappropriate content. Fortunately, you can turn off guest mode so your child will always have to log in with their own profile.

How to delete guest mode

- 1. From your child's device Home screen, the lock screen, and many app screens, swipe down from the top with two fingers to open up Quick Settings.
- 2. Tap Switch user.
- 3. Tap Add guest. This will create and switch you to a guest profile on the device.
- 4. Once logged into guest mode, swipe down with two fingers again.
- 5. Tap Remove guest to be switched back to the main user account.
- 6. Swipe down with two fingers again, tap User and confirm that the Add users from lock screen is toggled off.